# 無法進系統使用 XPE 看 IP 及電腦名稱

一.執行內(可用視窗鍵+R 顯示) 輸入 regedit 並按 確定

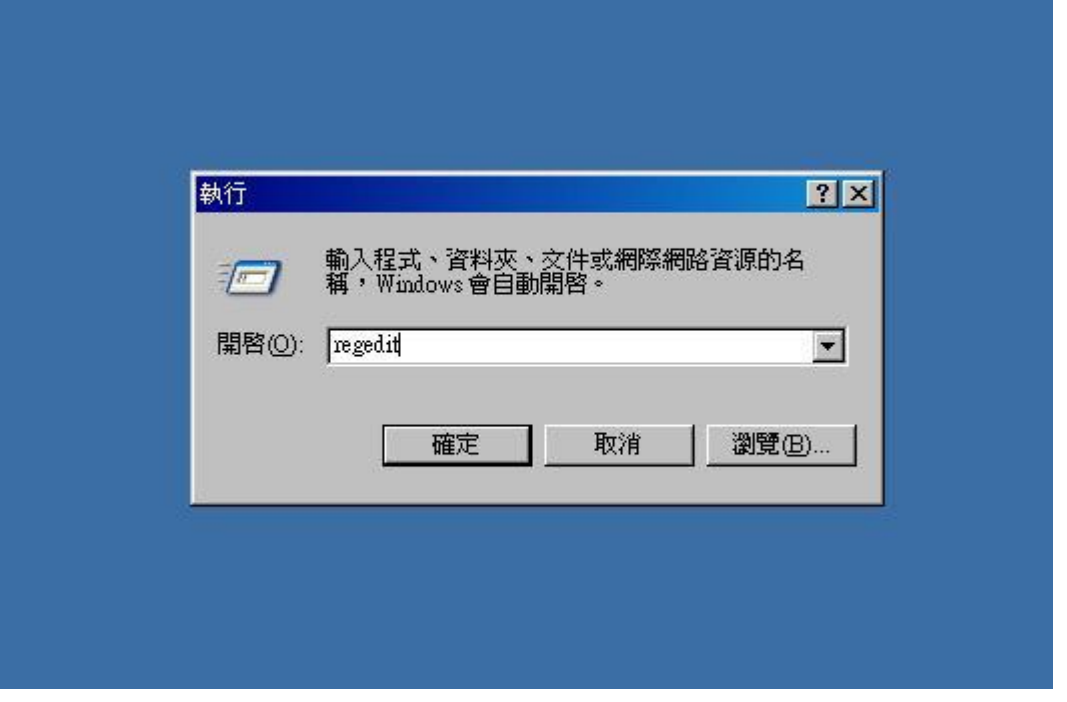

二. <sup>在</sup> HKEY\_LOCAL\_MACHINE 字串上點一下

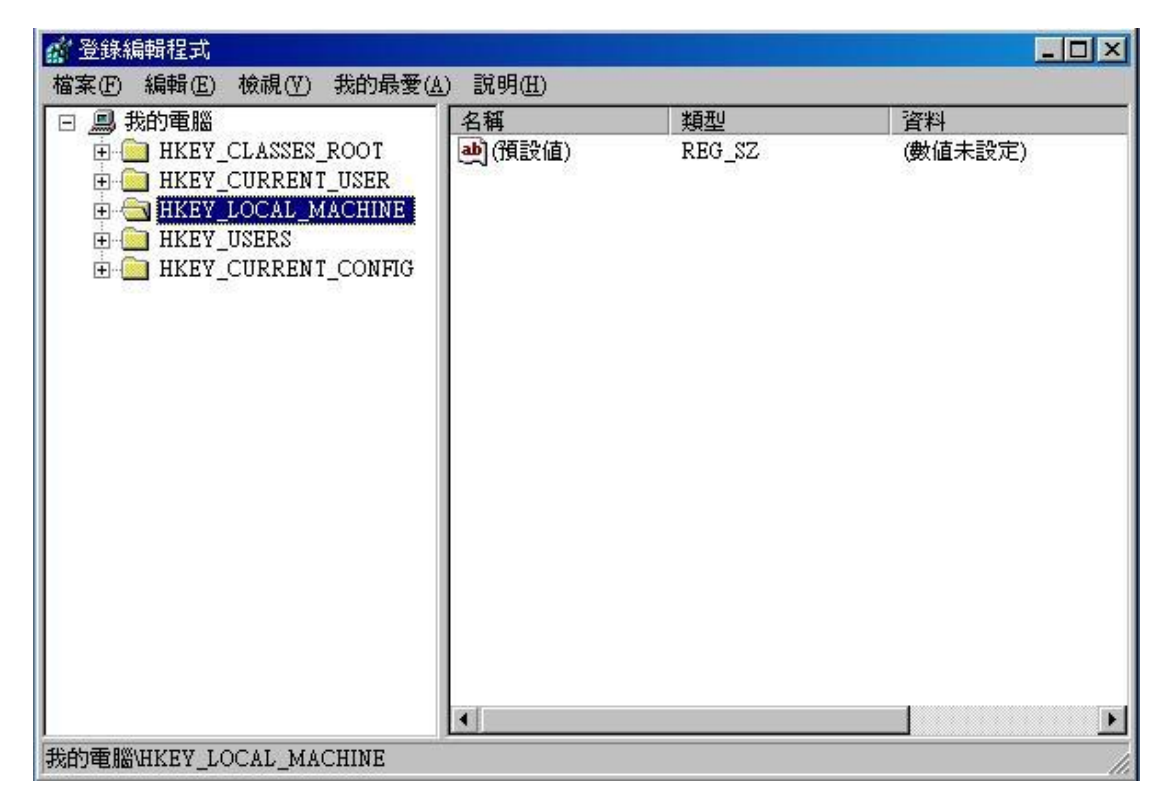

## . <sup>按</sup> "檔案" -> "載入 HIVE 控制檔"

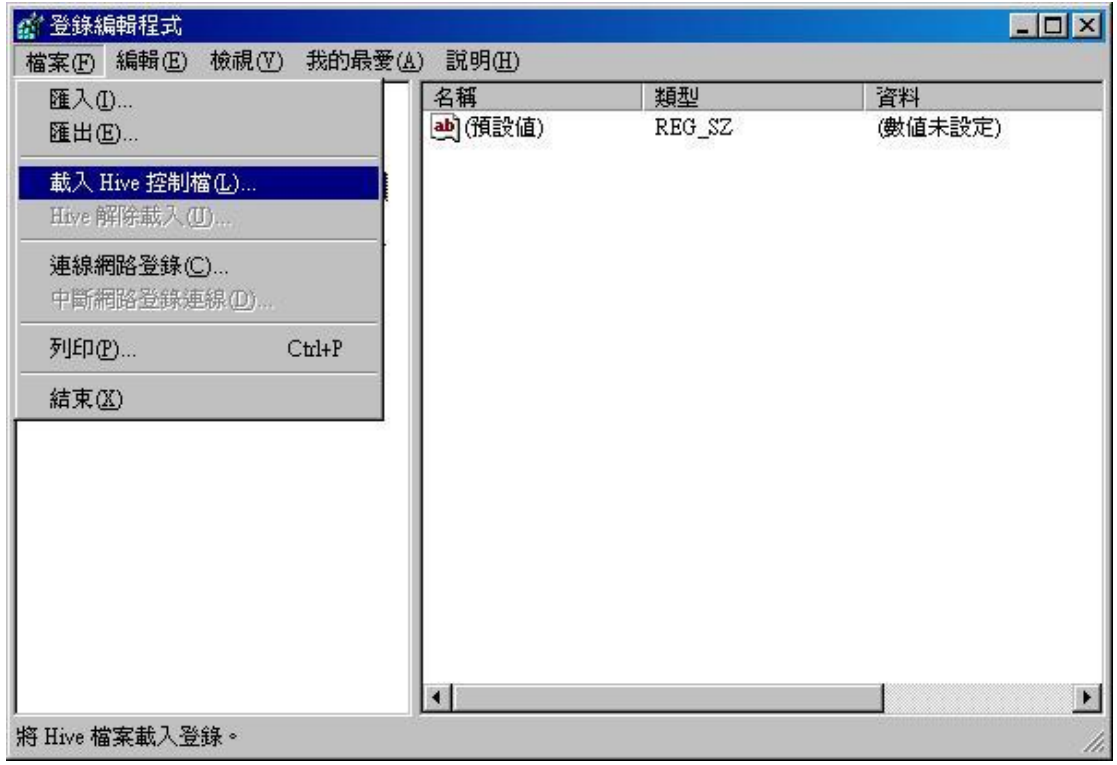

## . 指向故障的硬碟 EX:C:Windows \system32\ config

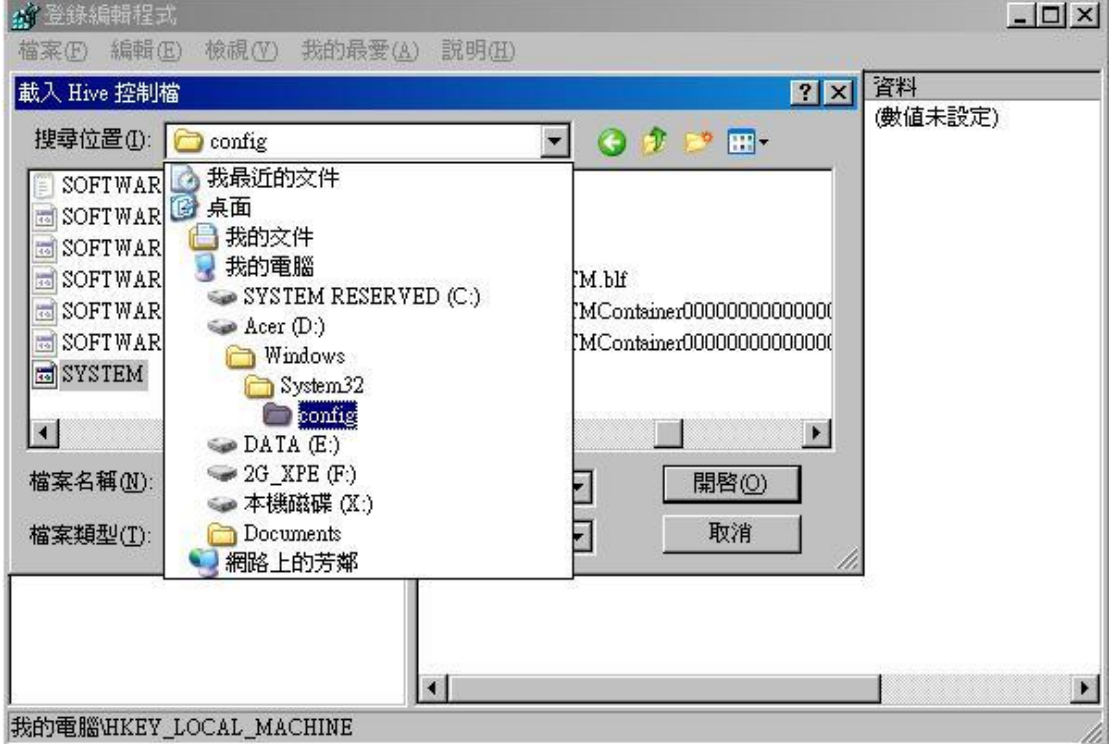

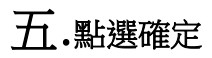

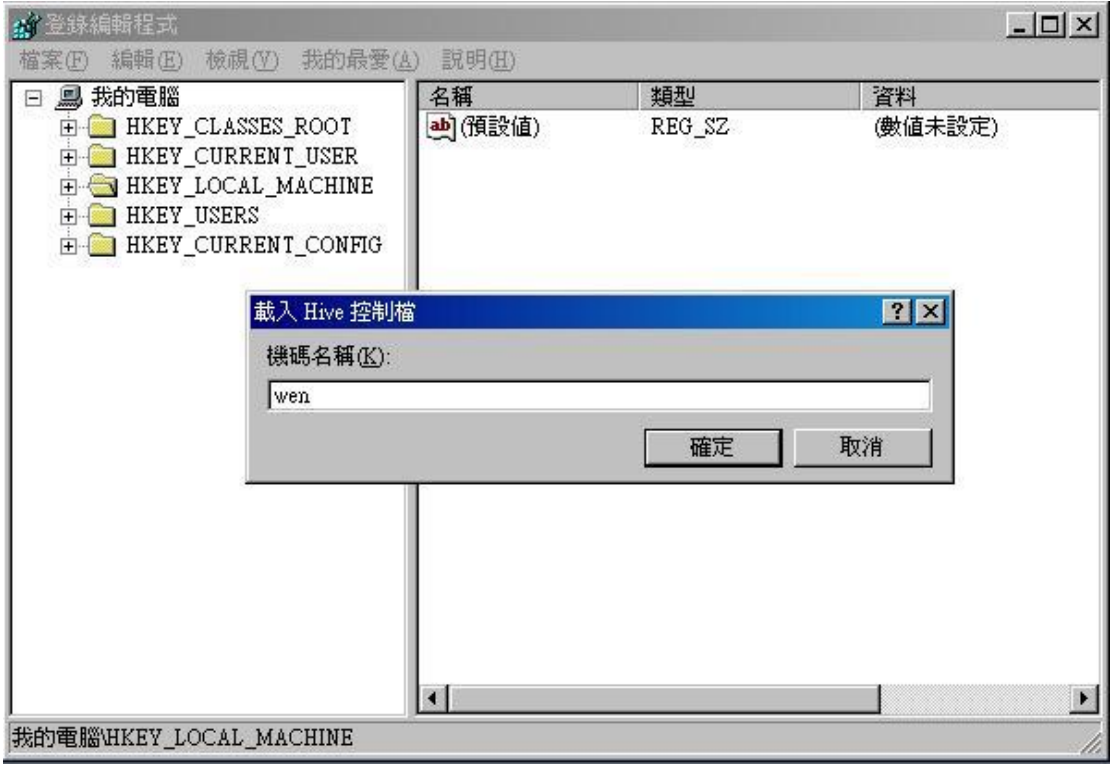

### 六.展開路徑 點選 ControlSet001 或 ControlSet002\Services

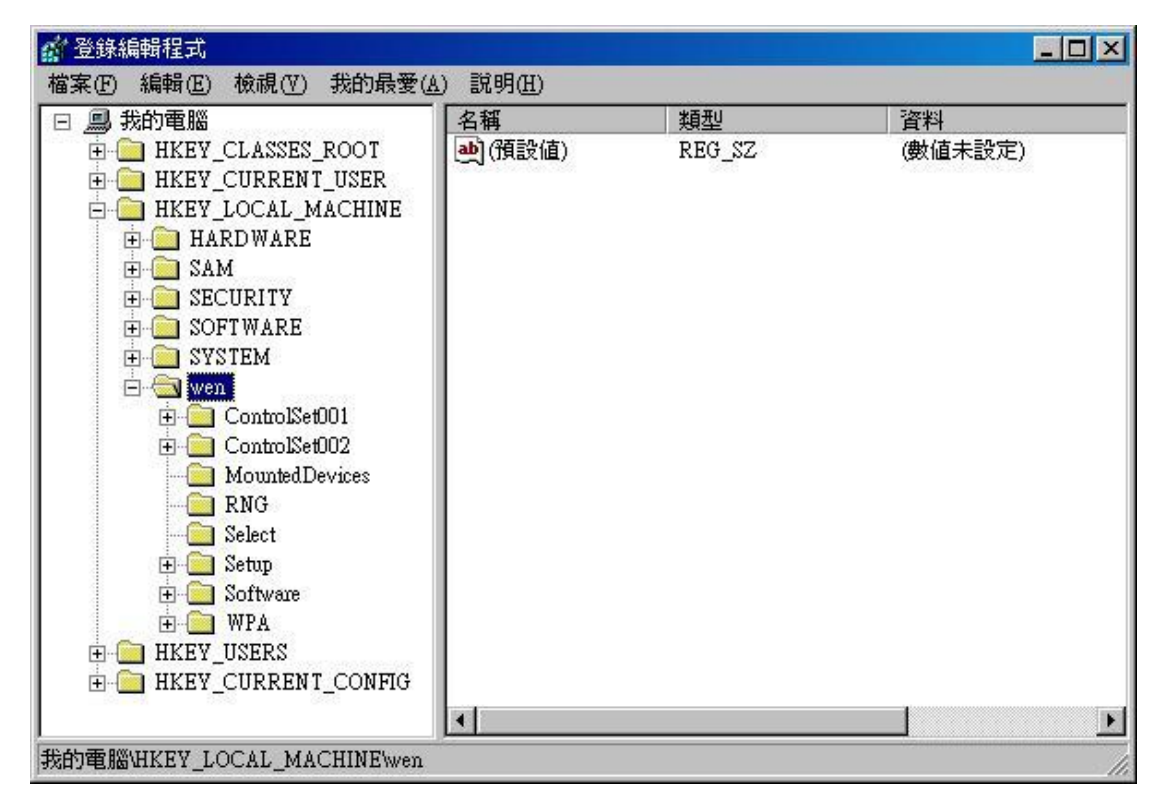

#### 七. Control\ComputerName\ComputerName 右側的機碼點兩下

可以顯示該電腦的電腦名稱

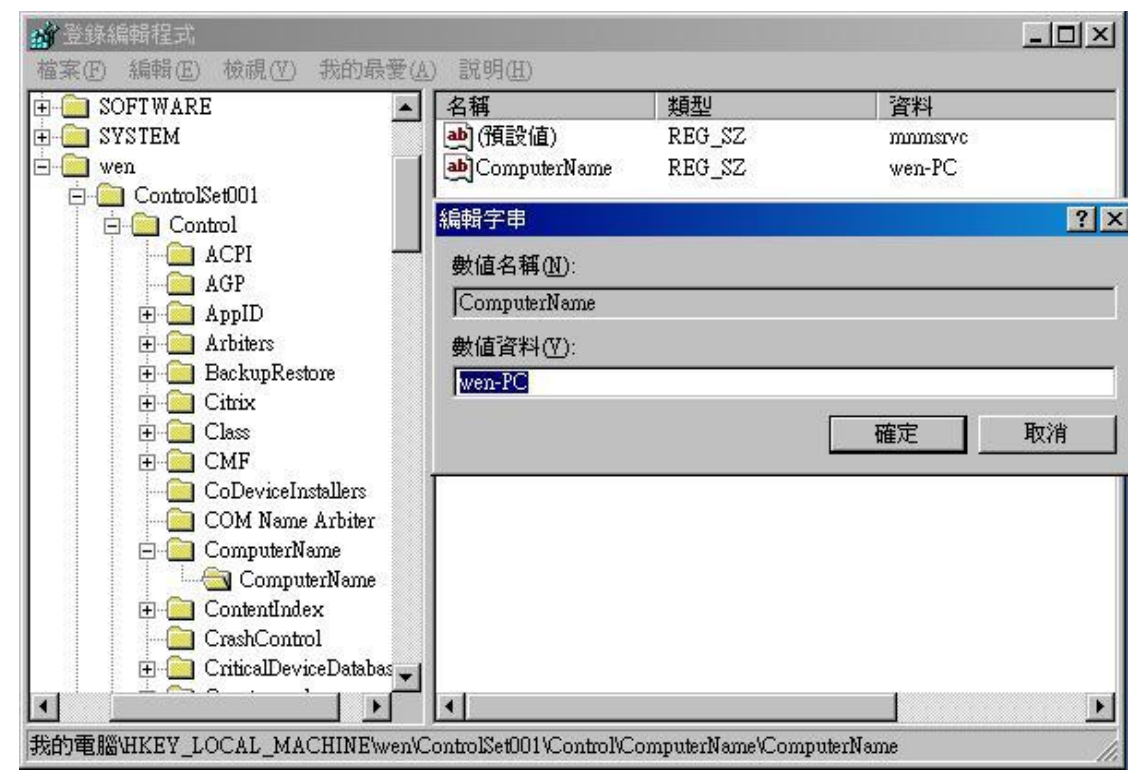

#### 八.找尋 Tcpip 的資料夾點開 可以顯示電腦的網路卡(有線)IP GW DNS

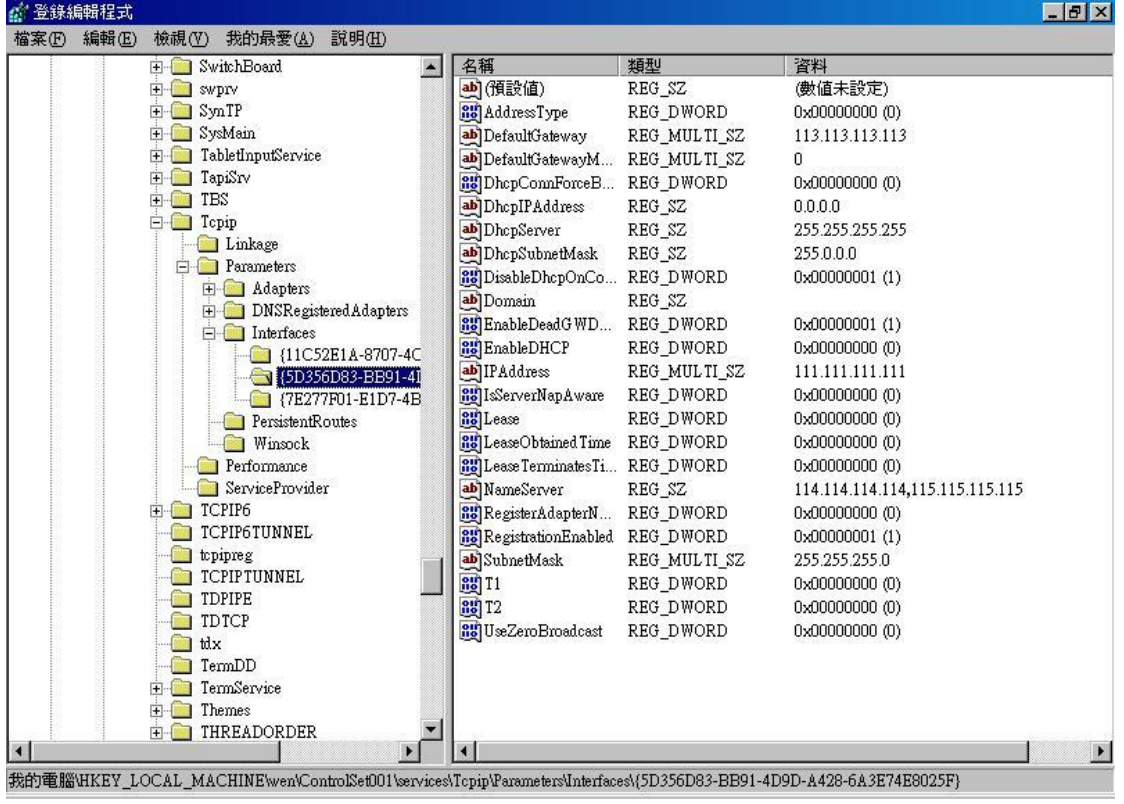

## 九. 找尋 Tcpip 的資料夾點開 可以顯示電腦的網路卡(無線)IP GW DNS

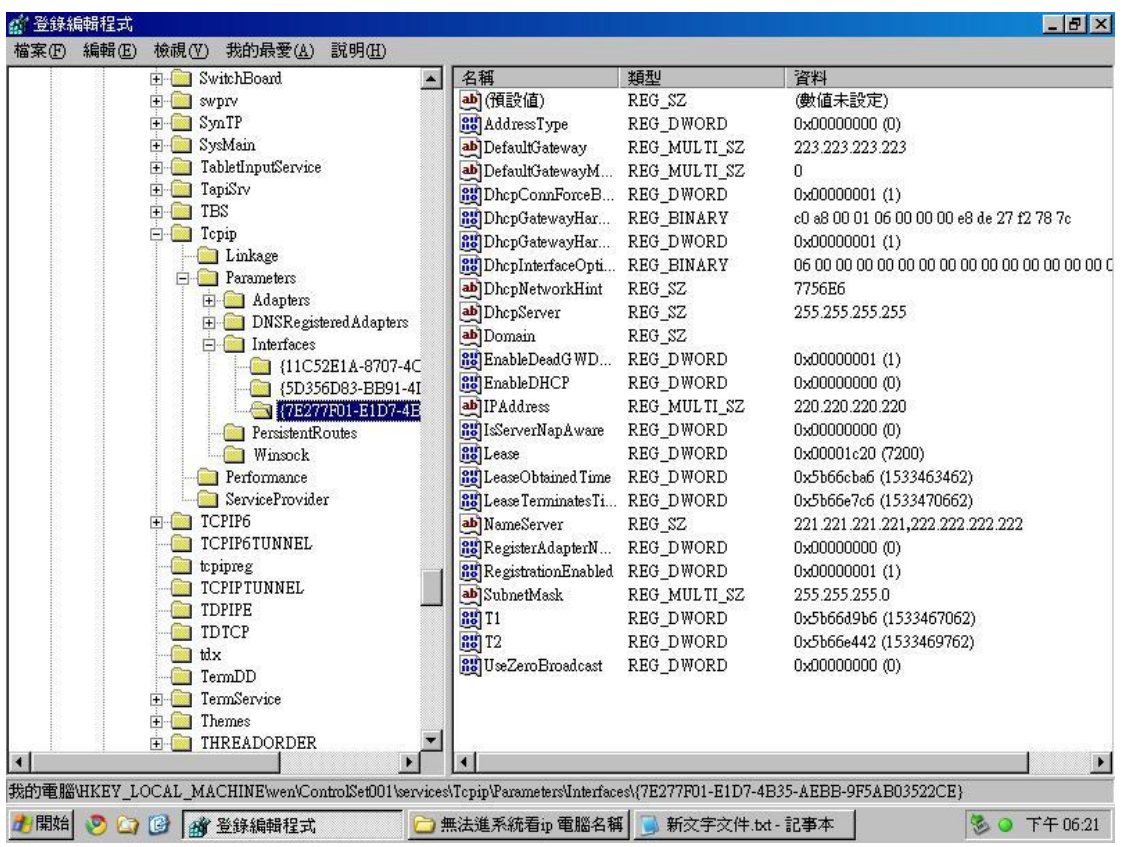

## 十.比照圖八 確認 IP GW DNS(此圖為有線)

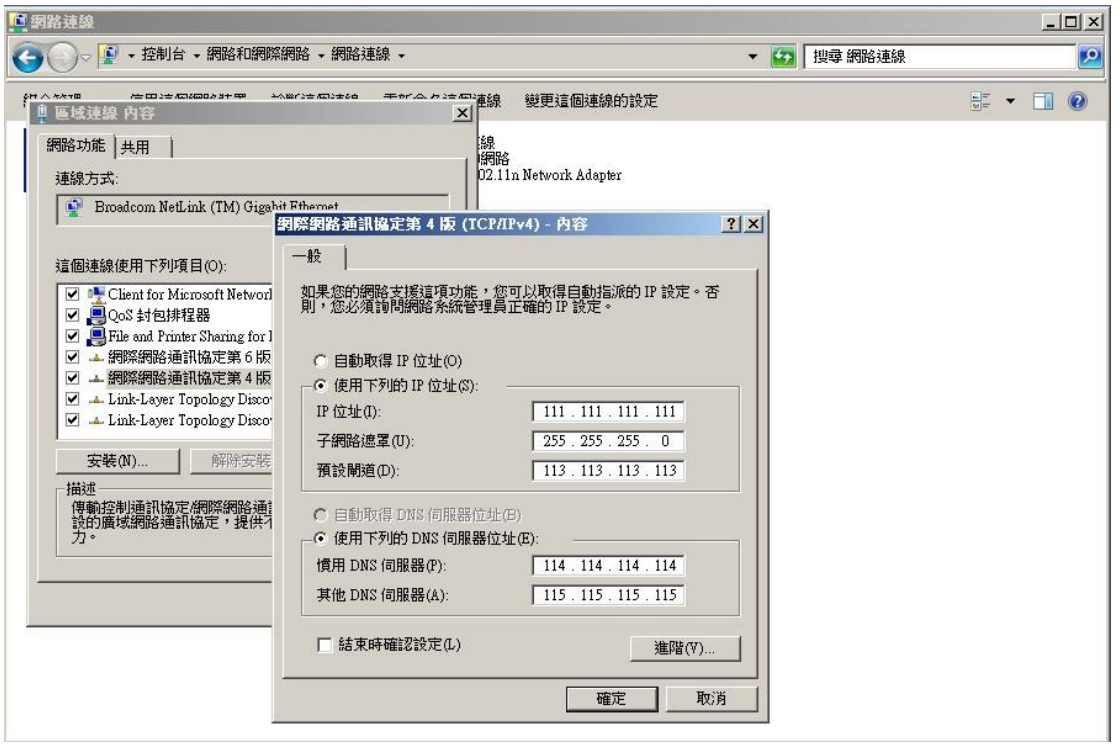

## 十一.比照圖九 確認 IP GW DNS(此圖為無線)

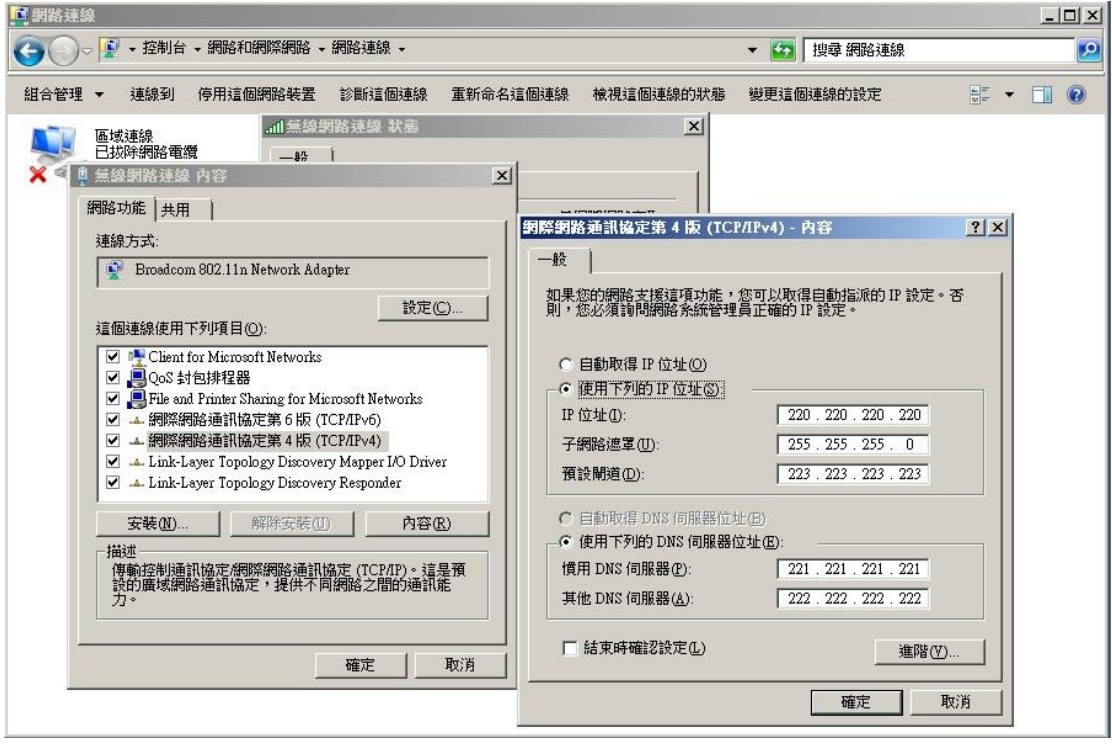